# **IMPLEMENTASI MANAJEMEN BANDWITH DENGAN METODE SIMPLE QUEUE MENGGUNAKAN MIKROTIK PADA PT. ANUGERAH JAYA REALTY**

#### **Wicaksono Setyanto1, Esron Rikardo Nainggolan<sup>2</sup>**

1,2Program Studi Informatika Universitas Nusa Mandiri, Jakarta <u>[wicaksonosetyanto@gmail.com](mailto:wicaksonosetyanto@gmail.com)1</u> , <u>esron.ekg@nusamandiri.ac.id<sup>2</sup></u>

#### **Abstrak**

*Pada perkembangan zaman saat ini jaringan komputer dan internet sudah menjadi kebutuhan yang tidak bisa di hindarkan lagi dari perkantoran. begitu pula pada PT.Anugerah Jaya Realty disana sudah memiliki jaringan komputer dan juga internet tetapi belum bekerja secara optimal dikarenakan belum dilakukannya manajemen bandwidth dengan menggunakan router mikrotik yang bertujuan untuk membantu mengatasi padatnya trafik dan juga perebutan bandwidth antara komputer client satu dan juga client lainya yang dapat mengganggu koneksi jaringan komputer yang ada. dimana pada saat jaringan sedang down atau jaringan komputer mengalami kendala dikarenakan tidak adanya alokasi bandwidth yang seragam untuk setiap user, sehingga perlu dilakukan pengaturan manajemen bandwidth tersebut, agar tercapai informasi kapasitas bandwidth yang sesuai untuk setiap client. Kapasitas bandwidth tersebut kemudian akan dibagi rata kepada setiap client yang ada sehingga bandwidth yang tersedia dapat dioptimalkan dengan baik. Penerapan manajemen bandwidth ini dilakukan dengan beberapa tahapan yaitu perancangan jaringan komputer, testing, implementasi dan yang terakhir adalah pengujian dan hasil yang didapatkan setelah implementasi dan pengujian selesai dilakukan adalah kini jaringan komputer yang terhubung ke internet mendapatkan kestabilan bandwidth.* 

*Kata kunci: Manjemen bandwidth, Simple queue, Internet, Mikrotik.*

#### **A. Pendahuluan**

Perkembangan jaringan komputer dan internet sudah menjadi kebutuhan yang tidak bisa dihindarkan lagi di dunia perkantoran. Secara umum, jaringan komputer adalah sekumpulan komputer yang dihubungkan antara satu dengan lainnya melalui suatu sarana protokol komunikasi sehingga dapat saling berbagi informasi atau bertukar data. perkembangan dibidang teknologi informasi pada saat ini berkembang sangat pesat, baik perkembangan dibidang perangkat lunak maupun perangkat keras, seiring dengan kebutuhan manusia di zaman modern ini. Salah satu teknologi informasi yaitu internet telah membawa dampak yang begitu berarti pada berbagai aspek kehidupan manusia. (F. R. Doni, 2019, hal 52) Internet juga dapat dipahami sebagai jaringan komputer dalam arti luas, karena melayani bidang pendidikan, media, keuangan, dan pemerintahan. (C. Prihantoro, A. K. Hidayah, and S. Fernandez, 2021, hal 81) Internet sangat penting dan telah menjadi kebutuhan penting orang di seluruh dunia, terutama dalam situasi saat ini.

Ketersediaan Internet yang stabil memiliki banyak keuntungan dalam meningkatkan produktivitas kerja dari masing-masing institusi. Oleh karena itu, setiap institusi seperti perusahaan menyediakan fasilitas Internet untuk mendukung proses kerja. Sebagian besar perusahaan memiliki komputer untuk mempercepat proses kerja administrasi dan lain hal. Salah satu perusahaan yang menggunakan fasilitas Internet adalah PT. Anugerah Jaya Realty. Jaringan Internet di PT. Anugerah Jaya Realty tidak selalu memberikan akses Internet yang baik. Sehingga banyak terjadi trouble ketika user melakukan akses Internet. suatu waktu ada user atau karyawan mengeluh karena penggunaan internet sangat lambat jika terjadi peningkatan jumlah user yang menggunakan Internet dalam waktu yang bersamaan. Koneksi Internet yang buruk mengakibatkan user mengalami kesulitan untuk menggunakan fasilitas Internet yang telah disediakan oleh perusahaan. Selain itu besaran download, upload dan streaming untuk setiap user tidak merata. Hal ini disebabkan oleh, belum adanya penggunaan Bandwidth yang berlebihan dan kurang ter manajemen dengan baik pada traffic jaringan, sehingga merugikan user lain. Tanpa adanya manajemen Bandwidth pada jaringan internet PT. Anugerah Jaya Realty ini mengakibatkan pembagian Bandwidth tidak merata atau kurang maksimal. ibarat sebuah jalan, maka akan terjadi kemacetan dikarenakan tidak adanya pengaturan lalu lintas sehingga semua pengguna tidak bisa mengakses tujuannya sama sekali atau mengalami keterlambatan dalam mencapai tujuannya.

Fasilitas, instansi atau bisnis seringkali membutuhkan manajemen bandwidth menggunakan router mikrotik. Bandwidth adalah ukuran saluran transmisi yang dilalui informasi atau data. Kuantitas yang menunjukkan jumlah data yang dapat ditransfer dalam koneksi melalui jaringan. Manajemen bandwidth pada jaringan komputer diperlukan untuk mengelola setiap data yang lewat, sehingga alokasi bandwidth yang adil. (E. A. Darmadi, 2019, hal 7)

Oleh sebab itu berdasarkan permasalahan yang ada di atas maka dibuatlah sebuah penelitian yang berjudul "Implementasi Manajemen Bandwidth dengan Metode Simple Queue Menggunakan Mikrotik Pada PT. Anugerah Jaya Realty".

### **Maksud dan Tujuan**

Maksud dan tujuan dari skripsi ini adalah:

- 1. Menganalisa permasalahan jaringan komputer yang ada pada PT. Anugerah Jaya Realty
- 2. Memberikan masukan mengnai pemanfaatan tentang manajemen bandwidth menggunakan router mikrotik
- 3. Mengimplementasikan manajamen bandwidth pada PT. Anugerah Jaya Realty

4. Mengetahui bagaimana pengaruh manajemen bandwidth terhadap kecepatan dan kestabilan internet pada PT. Anugerah Jaya Realty

### **Tinjauan Pustaka**

1. Jaringan Komputer

Jaringan komputer adalah sekelompok komputer otonom yang dihubungkan satu dengan yang lainnya melalui media transmisi atau media komunikasi sehingga dapat saling berbagi data informasi, programprogram, penggunaan bersama perangkat keras seperti printer, harddisk, dan lain sebagainya.( M. Ardhiansyah, 2020).

**2.** Quality of Service (QOS)

Quality of Service (QoS) yaitu merupakan mekanisme pada jaringan yang menentukan bahwa aplikasi-aplikasi atau layanan dapat beroperasi sesuai dengan standar kualitas layanan yang telah ditetapkan. (M. Badrul and Akmaludin, 2019, hal 1). Dan Metode manajemen bandwidth yang didukung oleh MikroTik RouterOS adalah HTB (Hierarchical Token Bucket) dan PCQ (Per Connection Queue). Penelitian ini membandingkan metode HTB dan PCQ untuk menstabilkan VoIP berdasarkan parameter MOS (Mean Opinion Score) dan parameter QoS (Kualitas Layanan) seperti delay, jitter, throughput, dan packet loss menggunakan perangkat MikroTik. (A. A. Zuqhra and N. R. Rosyid, 2018, hal 465).

3. Mikrotik

Mikrotik adalah sistem operasi dan perangkat lunak bisa digunakan untuk menjadikan komputer menjadi router network yang handal, mencakup berbagai fitur yang dibuat untuk IP network dan jaringan wireless, cocok digunakan oleh ISP, provider hotspot dan warnet. Pengertian Mikrotik adalah sebuah sistem operasi router yang digunakan untuk menjalankan dan mengatur segala aktivitas network (jaringan) secara menyeluruh. (K. Al Fikri and Djuniadi, 2021, hal 302)

4. IP Address

IP address merupakan alamat dari sebuah komputer yang dibentuk oleh sekumpulan bilangan biner sepanjang 32bit, yang dibagi atas 4 bagian. Setiap bagian panjangan terdiri dari 8 buah bit. (A. Maulana, A. Fauzi, 2018)

5. Subnetting

Subnetting yaitu mengorbankan sebagian bit Host ID untuk digunakan membuat Network ID tambahan. Perhitungan Subnetting meliputi 5 hal, yaitu Subnetmask baru hasil subnetting, Jumlah subnet yang terbentuk, Jumlah host tiap subnet, Range alamat host tiap subnet, dan Alamat broadcast tiap subnet. Subnetting dapat diterapkan pada alamat IP Classful ataupun Classless menggunakan notasi CIDR (Classless Inter Domain Routing). (Hellyana Corie Mei, 2018)

### **B. Metode**

Dalam pengumpulan informasi dan data yang dibutuhkan untuk penulisan Skripsi ini, penulis melakukan penelitian dengan menggunakan metode penelitian sebagai berikut: Metode observasi,Metode wawancara dan Studi Pustaka.

### **Metode Pengumpulan Data**

1. Metode Observasi

Penelitian ini dilakukan secara langsung untuk mengamati dan menganalisis kinerja jaringan dan lalu lintas jaringan yang ada di PT. Anugerah Jaya Realty. 2. Metode Wawancara

Untuk mendapatkan informasi dan data yang dibutuhkan dalam menyusun Skripsi ini, Penulis melakukan wawancara terhadap karyawan PT. Anugerah Jaya Realty sebagai pemakai jaringan untuk memperoleh informasi.

## 3. Studi Pustaka

Untuk memahami seputar jaringan dan pemecahan permasalahan yang ada serta cara mengatasinya penulis menjadikan buku, jurnal ilmiah dan artikel yang berhubungan dengan jaringan sebagai bahan referensi penulisan ini. Dan juga Pengumpulan data dan studi pustaka, dimana dokumen- dokumen baik berupa literatur dan karya tulis ilmiah dikaji, disusun dan dikategorikan guna memberikan informasi yang berkenaan dengan penelitian yang akan dilakukan.

### **Analisa Penelitian**

### 1. Analisa Kebutuhan

Untuk terciptanya jaringan internet yang stabil dan optimal, serta kelancaran akses informasi dan komunikasi, maka diperlukan beberapa perangkat jaringan yaitu, 1unit komputer atau laptop yang di dalamnya di install aplikasi VirtualBox, Qemu untuk Virtualisasi router mikrotik dan GNS3 untuk merancang jaringan yang ingin diimplementasikan.

2. Desain

Desain rancangan jaringan yang akan dibuat yaitu menggunakan jaringan utama yang telah ada dan ditambahkan jaringan usulan yaitu Quality of services (QoS) untuk manajemen bandwidth menggunakan metode simple queue.

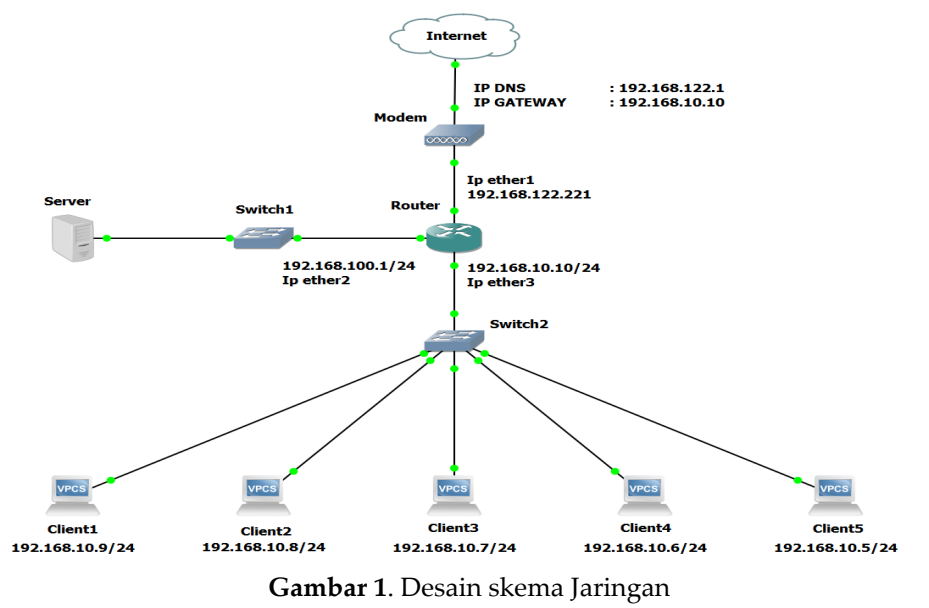

### 3. Testing

Untuk mengetahui bahwa jaringan tersebut berhasil atau tidak dijalankan, maka dari itu dilakukan testing atau pengujian dengan melakukan simulasi jaringan dan testing bandwidth di masing-masing profile yang telah dibuat untuk Quality of services (QoS).

#### 4. Implementasi

Rancangan yang telah berhasil di uji pada software GNS3 akan diajukan untuk diimplementasikan pada jaringan yang sebenarnya.

#### **C. Hasil dan Pembahasan**

Pada bagian ini diberikan hasil penelitian yang dilakukan sekaligus dibahas secara komprehensip. Hasil bisa berupa gambar, grafik, tabel dan lain-lain yang mempermudah pembaca paham dan diacu di naskah. Jika bahasan terlalu panjang dapat dibuat sub-sub judul, seperti contoh berikut.

#### Rancangan Jaringan Usulan

Pada bab ini menjelaskan tentang rancangan jaringan usulan antara lain berisi topologi jaringan, Skema Jaringan, Keamanan Jaringan, Rancangan Aplikasi, Manajemen Jaringan, Pengujian Jaringan, Pengujian Jaringan Awal, Pengujian Jaringan Akhir. Untuk lebih jelasnya akan diuraikan kedalam subsub bab sebagai berikut.

#### Skema Jaringan

Skema jaringan usulan yang akan diterapkan pada PT. Anugerah Jaya Realty adalah Skema yang masih sama dengan Skema jaringan yang sudah ada. Skema jaringan yang terdapat pada PT. Anugerah Jaya Realty dapat digambarkan seperti gambar di bawah ini ada 1 server dan 5 client komputer

yang dapat saling terhubung satu sama lainnya dan sangat dapat membantu pekerjaan para karyawan PT. Anugerah Jaya Realty setiap harinya. Dan yang berbeda dari skema jaringan awal adalah pada sisi manajemen bandwidth yang harus diperbaiki yang tadinya belum di implementasikan sekarang sudah dan juga ada penambahan dalam keamanan jaringan nya berupa proxy server.

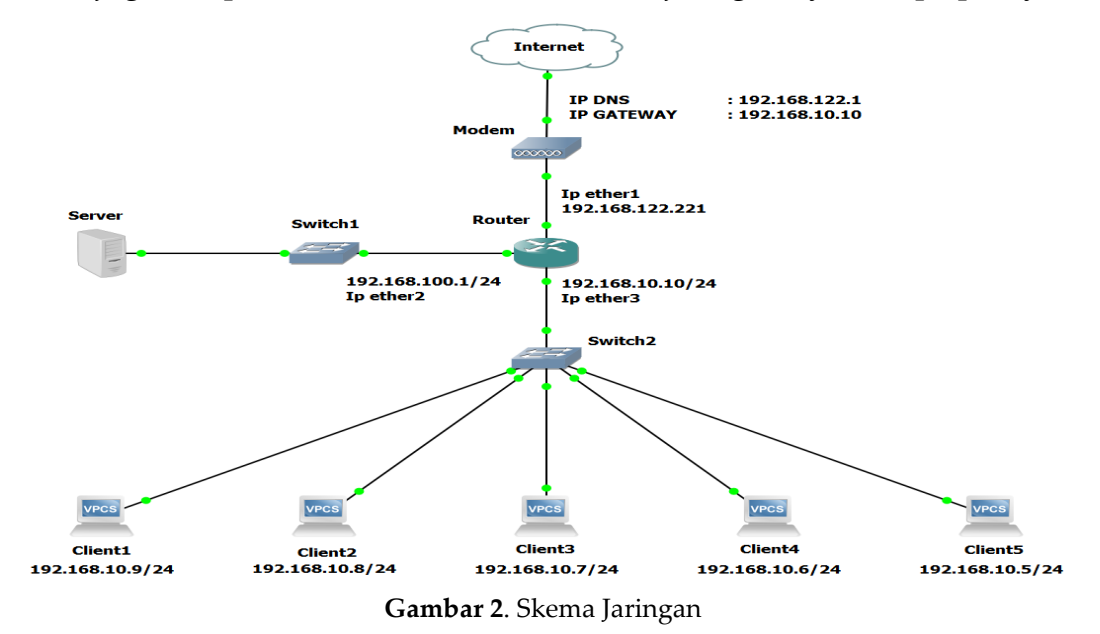

#### **Rancangan Aplikasi**

Perancangan suatu tahapan yang sangat penting dalam proses pembuatan alat, sehingga sesuai dengan yang diharapkan dan berdasarkan kebutuhan. (Windyasari, V. S., & Bagindo, P. A, 2019, hal 151)

Pada bab ini akan dibahas Langkah-langkah konfigurasi manajemen bandwidth yang akan diterapkan pada PTAnugerah Jaya Realty. Adapun Skenario yang digunakan adalah jaringan lnternet yang memiliki alokasi bandwidth total 50 Mbps Dengan menggunakan static bandwidth kontrol maka alokasi bandwidth untuk masing-masing client akan tetap. Misalnya client 1 akan mendapatkan alokasi bandwidth yaitu sebesar 10 Mbps, begitupun juga dengan klien 2 dan seterusnya. Adapun Langkah-langkah nya adalah sebagai berikut:

1. Masuk kedalam menu home tampilan GUI di Winbox dan selanjutnya masuk kedalam menu queues

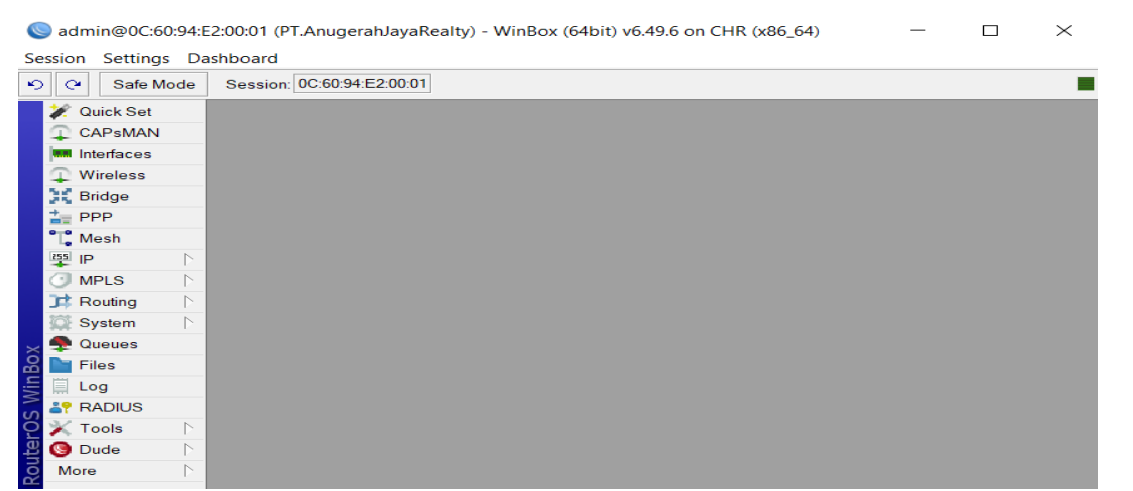

**Gambar 3**. Tampilan GUI Winbox

2. Setelah masuk kedalam menu queues selanjutnya masuk kedalam menu simple queue dan klik pada tombol + setelah itu masuk kedalam tampilan seperti gambar dibawah ini.

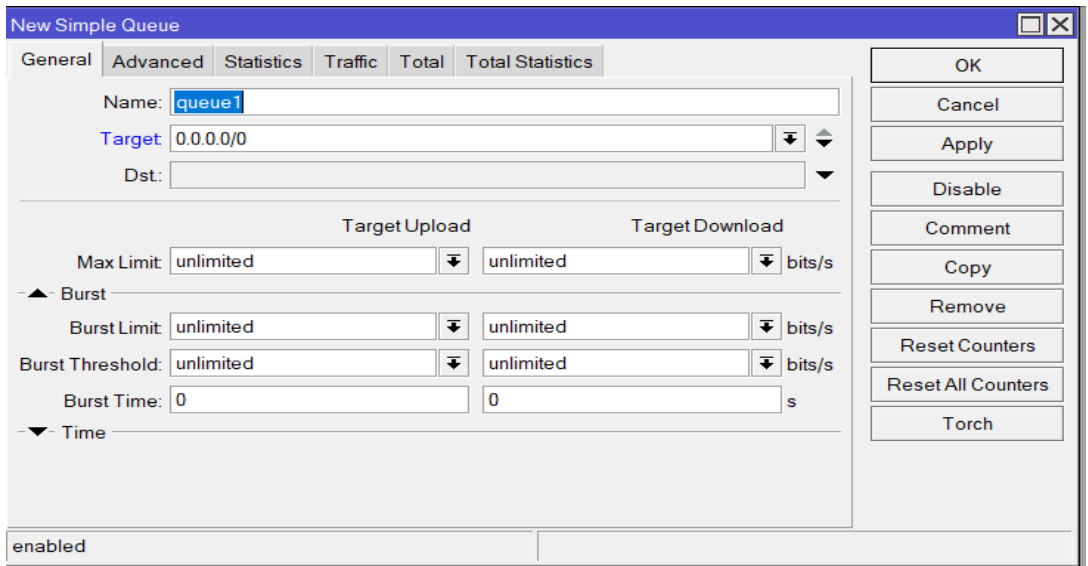

**Gambar 4**. Tampilan menu new simple queue

3. Selanjutnya masukan nama client yang dituju dan juga mamasukan target yang akan kita tuju bisa memakai ip address, Interface dan juga bisa memakai sub net client yang akan kita tuju. untuk mendapatkan manajemen bandwidth dan juga masukan max limit upload dan juga max limit download lalu klik apply dan ok.

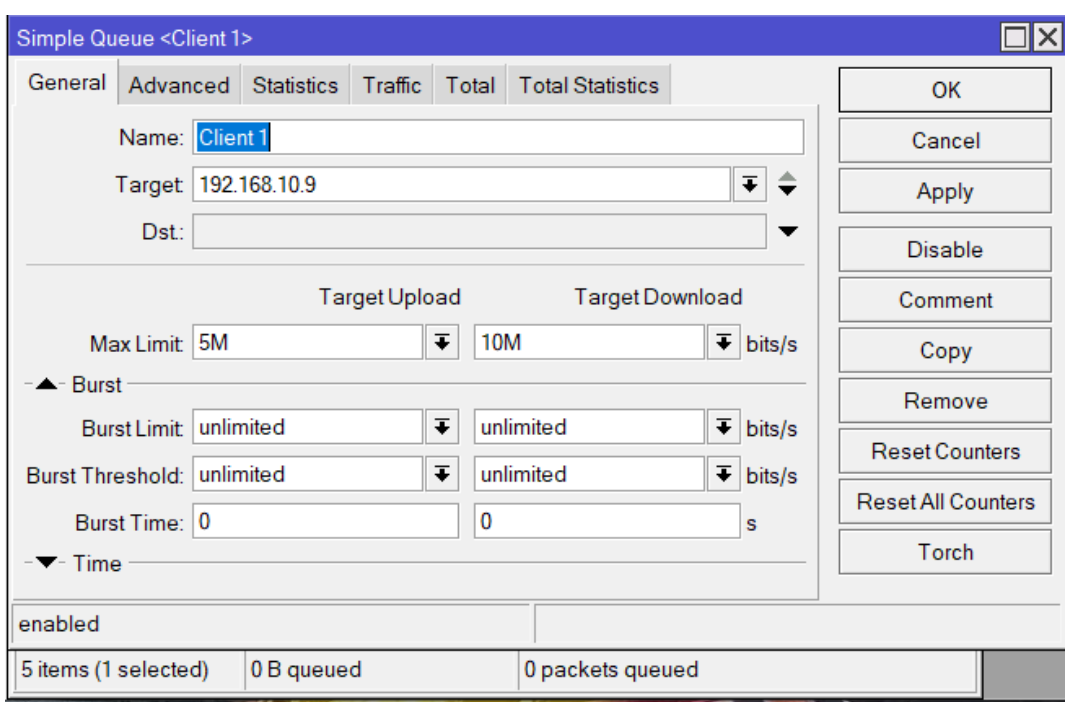

**Gambar 5**. Tampilan Winbox simple queue

4. Berikut dibawah ini adalah konfigurasi manajemen bandwidth yang sudah berjalan pada jaringan komputer.

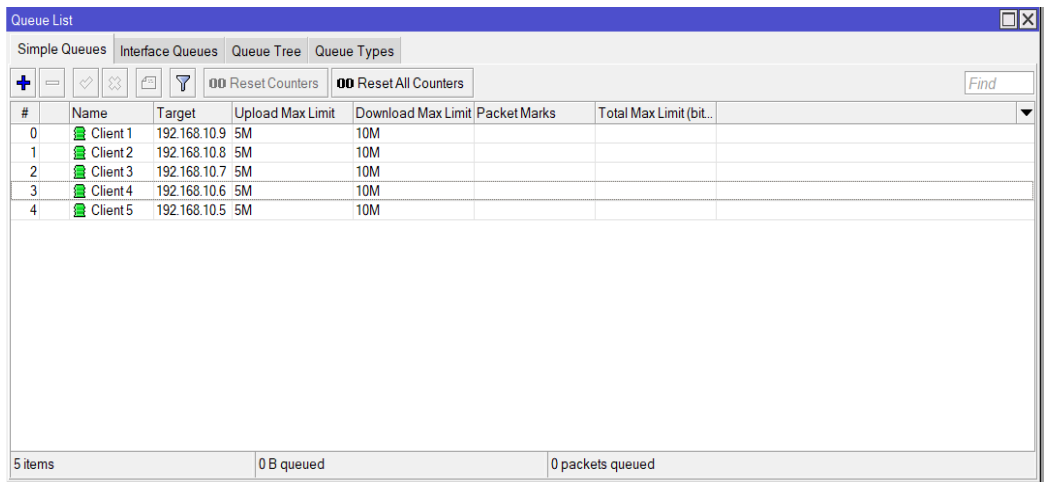

**Gambar 6**. Simple queue sudah berjalan

#### **Pengujian Jaringan**

Pengujian jaringan ini akan membandingkan performa antara sebelum dilakukannya nya manajemen bandwidth dan sesudah dilakukannya manajemen bandwidth. Untuk itu penulis melakukan uji coba terhadap jeringan sebelum dan sesudah dilakukannya manajemen bandwidth pada jaringan simulasi yaitu menggunakan software aplikasi GNS3,GNS VM,Virtual Box,putty dan juga Mikrotik CHR dan juga melakukan pengujian pada perangkat fisik.

### **Pengujian Jaringan Awal**

Pada pengujian jaringan pada bab ini atau pengujian jaringan awal disini penulis menggunakan software atau aplikasi GNS3,GNS Vm,Mikrotik chr dan juga virtual box software sangat mirip dengan perngkat aslinya dan juga dilakukan pengecekan speedtest pada perangkat asli.

Yang pertama dilakukan dalam pengujian adalah mengecek apakah semua client dapat dapat terhubung ke internet atau tidak. Pengecekan di lakukan dengan cara nge ping ke google.com seperti di bawah ini:

| $PC1$ ip dhcp<br>DORA IP 192.168.10.9/24 GW 192.168.10.10                                                                                                    |
|----------------------------------------------------------------------------------------------------|
| PC1> show ip                                                                                                    |
| NAME : PC1[1]<br>IP/MASK : 192.168.10.9/24<br>GATEWAY : 192.168.10.10<br>DNS : 192.168.122.1<br>DHCP SERVER : 192.168.10.10<br>DHCP LEASE : 539, 600/300/525<br>MAC : 00:50:79:66:68:00<br>LPORT : 20018<br>RHOST:PORT : 127.0.0.1:20019<br>$\sim 1500$<br><b>MTU</b>                         |
| PC1> ping google.com<br>google.com resolved to 74.125.68.101                                                                                                    |
| 84 bytes from 74.125.68.101 icmp seq=1 ttl=50 time=53.918 ms<br>84 bytes from 74.125.68.101 icmp seq=2 ttl=50 time=72.130 ms<br>84 bytes from 74.125.68.101 icmp seq=3 ttl=50 time=55.168 ms<br>google.com icmp seq=4 timeout<br>84 bytes from 74.125.68.101 icmp seq=5 ttl=50 time=80.291 ms |
| PC1 >                                                                                                    |

**Gambar 7**. Ping Google client 1

Setelah berhasil melakukan ping google selanjutnya adalah pengecekan pada saat sebelum dilakukannya manajemen bandwidth. Berikut ini adalah traffic pada saat belum dilakukannya manajemen bandwidth menggunakan simple queue. Bisa dilihat pada gambar dibawah ini trafik tidak bergerak dikarenakan manajemen bandwidth belom di implementasikan.

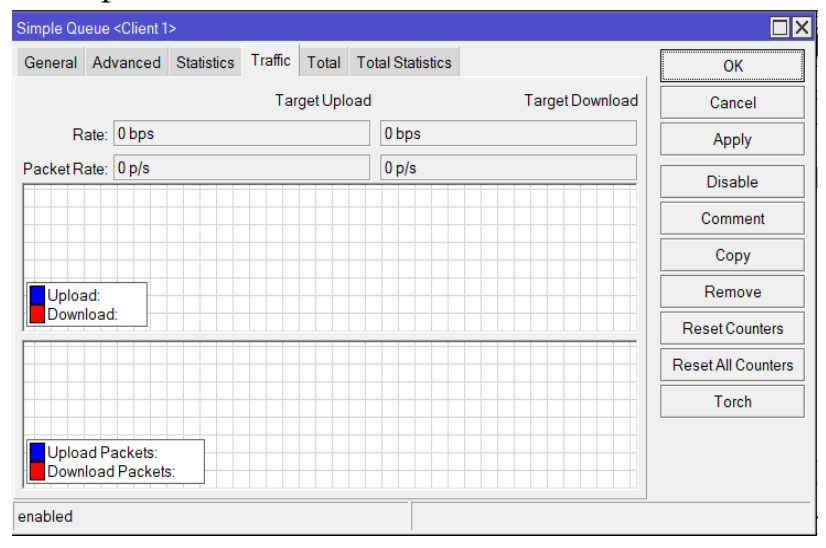

**Gambar 8**. Traffic Jaringan Awal

Pada pengujian jaringan awal ini juga penulis melakukan pengetesan bandwidth pada *client* agar mengetahui besaran bandwidth antara download dan upload nya menggunakan speedtest sebelum dilakukannya manajemen bandwidth yang dan hasil yang di dapatkan adalah untuk download mencapai 40.9 Mbps dan untuk upload 15.6 Mbps ini hanya untuk 1 client saja sedangkan bandwidth yang tersedia hanya 50 Mbps.

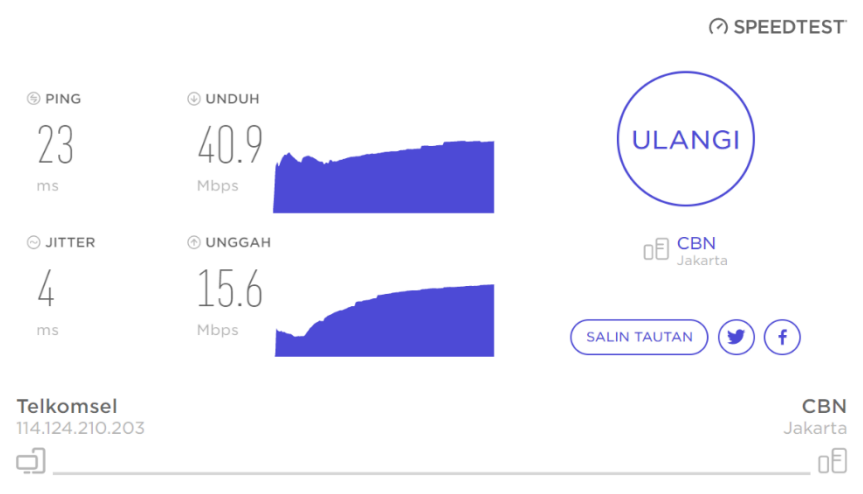

**Gambar 9**. Speedtest Jaringan Awal

### **Pengujian Jaringan Akhir**

Pada pengujian jaringan pada bab ini atau pengujian jaringan akhir disini penulis menggunakan *software* atau aplikasi GNS3, GNS Vm, Mikrotik chr dan juga virtual box *software* sangat mirip dengan perngkat aslinya dan dilakukan speedtest pada perangkat asli. Dan di pengujian akhir ini adalah pengujian pada saat setelah di lakukannya manajemen bandwidth menggunakan *simple queue.*

Pertama-tama penulis melakukan pengecekan pada client apa masih bisa melakukan ping google atau tidak dan ternyata masih berhasil bisa dilihat pada gambar dibawah ini:

| Client1> ping google.com -t<br>google.com resolved to 74.125.68.138 |
|---------------------------------------------------------------------|
| 84 bytes from 74.125.68.138 icmp seq=1 ttl=52 time=53.762 ms        |
| 84 bytes from 74.125.68.138 icmp seq=2 ttl=52 time=58.554 ms        |
| 84 bytes from 74.125.68.138 icmp seq=3 ttl=52 time=49.052 ms        |
| 84 bytes from 74.125.68.138 icmp seq=4 ttl=52 time=215.695 ms       |
| 84 bytes from 74.125.68.138 icmp seq=5 ttl=52 time=56.015 ms        |
| 84 bytes from 74.125.68.138 icmp seq=6 ttl=52 time=67.619 ms        |
| 84 bytes from 74.125.68.138 icmp seq=7 ttl=52 time=58.090 ms        |
| 84 bytes from 74.125.68.138 icmp seq=8 ttl=52 time=74.390 ms        |
| 84 bytes from 74.125.68.138 icmp seq=9 ttl=52 time=58.916 ms        |
| 84 bytes from 74.125.68.138 icmp seq=10 ttl=52 time=53.576 ms       |
| google.com icmp seq=11 timeout                                      |
| 84 bytes from 74.125.68.138 icmp seq=12 ttl=52 time=74.190 ms       |
| 84 bytes from 74.125.68.138 icmp seq=13 ttl=52 time=49.462 ms       |
| 84 bytes from 74.125.68.138 icmp seq=14 ttl=52 time=56.329 ms       |
| 84 bytes from 74.125.68.138 icmp seq=15 ttl=52 time=53.389 ms       |
| 84 bytes from 74.125.68.138 icmp seq=16 ttl=52 time=52.793 ms       |
| 84 bytes from 74.125.68.138 icmp seq=17 ttl=52 time=60.246 ms       |
| google.com icmp seq=18 timeout                                      |
| 84 bytes from 74.125.68.138 icmp seq=19 ttl=52 time=68.284 ms       |
| 84 bytes from 74.125.68.138 icmp seq=20 ttl=52 time=47.918 ms       |
| 84 bytes from 74.125.68.138 icmp seq=21 ttl=52 time=77.902 ms       |
| 84 bytes from 74.125.68.138 icmp seq=22 ttl=52 time=69.301 ms       |
| 84 bytes from 74.125.68.138 icmp seq=23 ttl=52 time=49.591 ms       |
| 84 bytes from 74.125.68.138 icmp seq=24 ttl=52 time=80.977 ms       |

**Gambar 10**. Ping Google client 1

Setelah berhasil melakukan ping google selanjutnya adalah pengecekan pada saat sesudah dilakukannya manajemen *bandwidth*. Berikut ini adalah traffic pada saat sesudah atau setelah dilakukannya manajemen bandwidth menggunakan *simple queue*. Bisa dilihat pada gambar dibawah ini trafik dapat bergerak dikarenakan itu adalah tanda ketika manajemen *bandwidth* sudah di implementasikan.

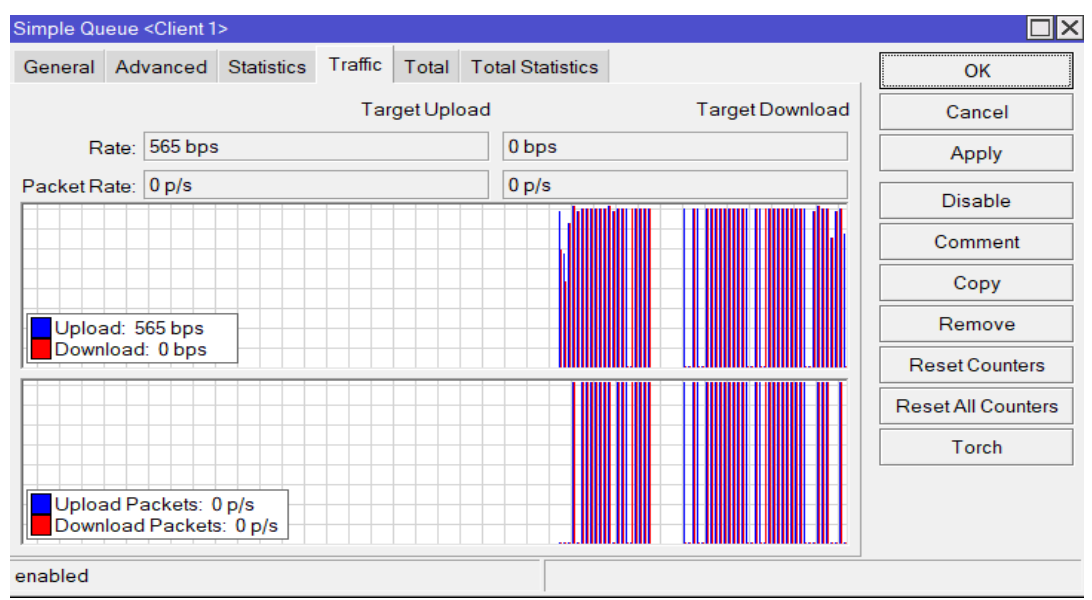

**Gambar 11**. Traffic Jaringan Akhir

Pada pengujian jaringan akhir yakni jaringan yang sudah menerapkan manajemen *bandwidth* menggunakan metode *simple queue*. penulis melakukan pengetesan *bandwidth* lagi kepada *client* agar mengetahui besaran *bandwidth* antara *download* dan *upload* nya menggunakan *speedtest* sesudah dilakukannya manajemen bandwidth yang dan hasil yang di dapatkan adalah untuk download mencapai 6.4 Mbps dan untuk upload 4.7 Mbps hasil ini sesuai dengan limitasi total *bandwidth* yang diterapkan yaitu sebesar 10 Mbps untuk *download* dan 5 mbps untuk *upload* untuk masing-masing client yang terhubung pada jaringan komputer.

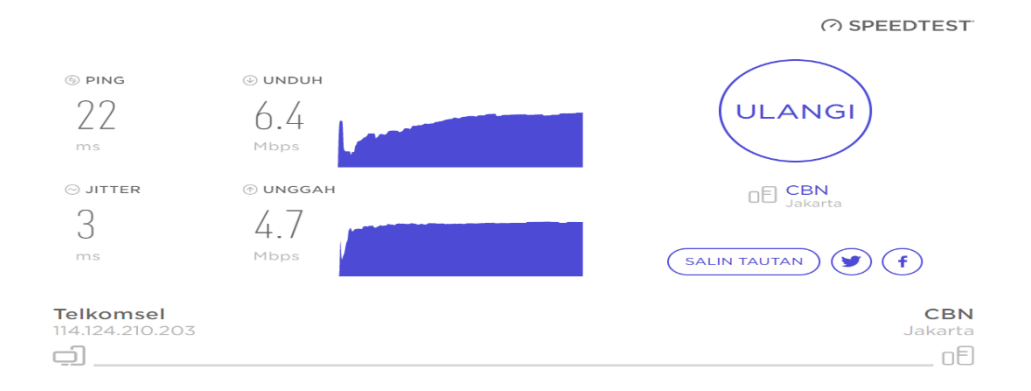

**Gambar 12**. Speed Test Jaringan Akhir

### **D. Kesimpulan**

Setelah penulis melakukan Analisis terhadap penerapan penggunaan *bandwidth*  manajemen yang ada pada PT. Anugerah Jaya Realty, maka dapat di ambil kesimpulan sebagai berikut: Dengan menggunakan metode *simple queue* dalam melakukan penerapan manajemen *bandwidth* pada PT. Anugerah Jaya Realty terbukti bahwa manajemen *bandwidth* dapat dilakukan dengan baik. Metode *simple queue* yang sederhana juga membuat lebih mudah dan efektif dalam melakukan manajemen *bandwidth*, Setelah dilakukannya manajemen *bandwidth* kebutuhan *bandwidth* sudah sama rata dan sudah tidak adanya pemakaian atau penggunaan *bandwidth* yang berlebihan atau terlalu besar oleh salah satu client komputer yang ada, Dengan melakukan perhitungan kapasitas *bandwidth* yang ada dan dibagi dengan jumlah *client* yang ada maka setiap *client* mendapatkan Batasan bandwidth tertinggi dan juga batasan bandwidth terendah pada masing-masing setiap *client*, Dan Semua *client* dapat menggunakan internet dengan baik dan stabil tanpa perlu lagi adanya perebutan *bandwidth* antar *client*.

### **DAFTAR PUSTAKA**

- [1] F. R. Doni, "Implementasi Manajemen Bandwidth Pada Jaringan Komputer Dengan Router Mikrotik," *EVOLUSI J. Sains dan Manaj.*, vol. 7, no. 2, pp. 52–57, 2019, doi: 10.31294/evolusi.v7i2.5843.
- [2] C. Prihantoro, A. K. Hidayah, and S. Fernandez, "Analisis Manajemen Bandwidth Menggunakan Metode Queue Tree pada Jaringan Internet Universitas Muhammadiyah Bengkulu," *Just TI (Jurnal Sains Terap. Teknol. Informasi)*, vol. 13, no. 2, p. 81, 2021, doi: 10.46964/justti.v13i2.750.
- [3] E. A. Darmadi, "Manajemen Bandwidth Internet Menggunakan Mikrotik Router Di Politeknik Tri Mitra Karya Mandiri," *IKRA-ITH Teknol. J. Sains Teknol.*, vol. 3, no. 3, pp. 7–13, 2019, [Online]. Available: http://journals.upiyai.ac.id/index.php/ikraith-humaniora/article/download/698/538
- [4] M. Ardhiansyah, S. Noris, and R. Andrianto, *Jaringan Komputer*, no. 1. Tanggerang selatan - banten, 2020. [Online]. Available: file:///C:/Users/Ageng/Downloads/artikel.htm
- [5] M. Badrul and Akmaludin, "Implementasi Quality of Services ( Qos ) Untuk Optimalisasi Manajemen Bandwidth," *Prosisko Vol. 6 No. 1 Maret 2019*, vol. 6, no. 1, pp. 1–9, 2019, [Online]. Available: http://ejurnal.lppmunsera.org/index.php/PROSISKO/article/download/1120/931
- [6] K. Al Fikri and Djuniadi, "Keamanan Jaringan Menggunakan Switch Port Security," *InfoTekJar J. Nas. Inform. dan Teknol. Jar.*, vol. 5, no. 2, pp. 302–307, 2021.
- [7] A. Maulana and A. Fauzi, *Module Praktikum Jaringan Komputer*. 2018.
- [8] Hellyana Corie Mei, *Modul Jaringan Komputer*. Tegal, 2018.
- [9] Windyasari, V. S., & Bagindo, P. A. (2019). Rancang Bangun Alat Penyiraman Dan Pemupukan Tanaman Secara Otomatis Dengan Sistem Monitoring Berbasis Internet Of Things. In Prosiding Seminar Nasional Universitas Indonesia Timur (Vol. 1, No. 1, pp. 151-171).
- [10] A. A. Zuqhra and N. R. Rosyid, "Implementasi dan Analisis Metode Hierarchical Token Bucket dan Per Connection Queue pada Jaringan Multi Protocol Label Switching Traffic Engineering untuk Layanan Voice over Internet Protocol," J. Tek. Inform. dan Sist. Inf., vol. 4, pp. 465–477, 2018.